# **WP8028ADAM**

**Instrukcja obsługi**

**Wersja 1.42A**

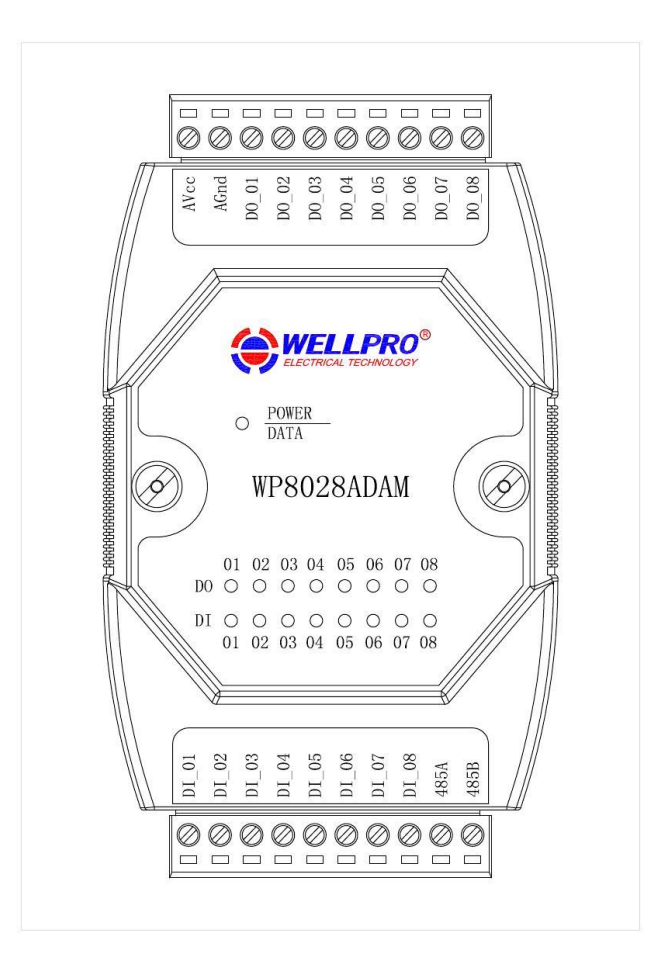

# **Shanghai Wellpro Electrical Technology Co., Ltd. www.shwellpro.com**

## **1 、 Opis produktu**

- **Osiem cyfrowych kanałów wejściowych z izolacją optoelektroniczną (wejście niskiego poziomu)**
- **Osiem cyfrowych kanałów wyjściowych z izolacją optoelektroniczną (wyjście kolektora NPN)**
- **Standardowy protokół komunikacyjny RS485 MODBUS RTU**
- • **W połączeniu z oprogramowaniem konfiguracyjnym, sterownikiem PLC lub przemysłowym**
- **panelem dotykowym. Komunikacja, wejście cyfrowe i dioda LED stanu wyjścia cyfrowego**
- **Obwód komunikacyjny przeznaczony do ochrony przed wyładowaniami atmosferycznymi i odporności na zakłócenia Służy**
- **do zbierania i sterowania sygnałami w zastosowaniach przemysłowych**

# **2 、 Specyfikacja**

• •

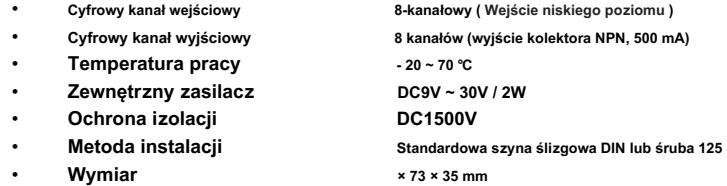

# **3 、 Opis interfejsu**

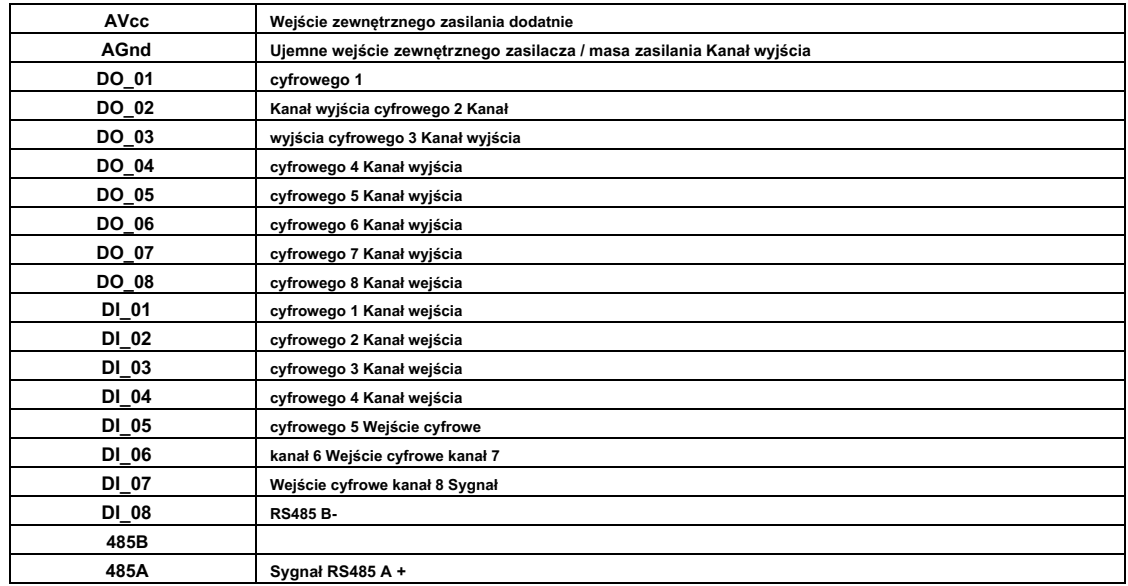

# **4 、 Schemat aplikacji cyfrowej**

**4.1 、 Schemat zastosowania wejścia cyfrowego**

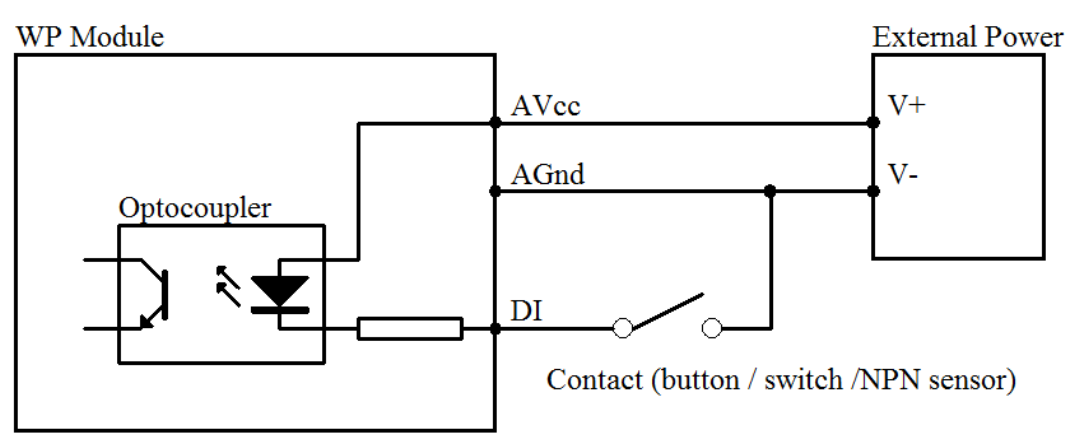

## **4.2 、 Schemat zastosowania wyjścia cyfrowego**

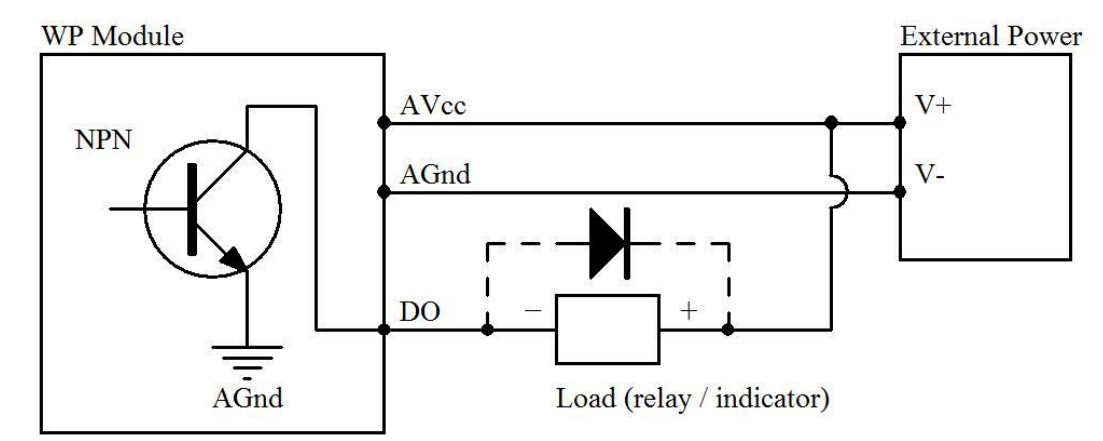

## **5 、 Opis komunikacji**

**5.1 、 Parametry komunikacji: 9600, brak, 8, 1 (ustawienie domyślne)**

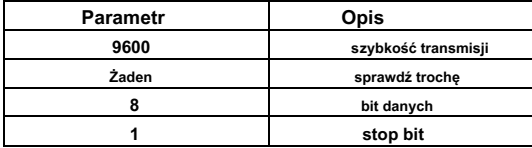

#### **5.2 、 Polecenie do odczytu danych wejściowych cyfrowych**

**Wyślij: 01 02 00 00 00 08 79 CC ( przykład / hex )**

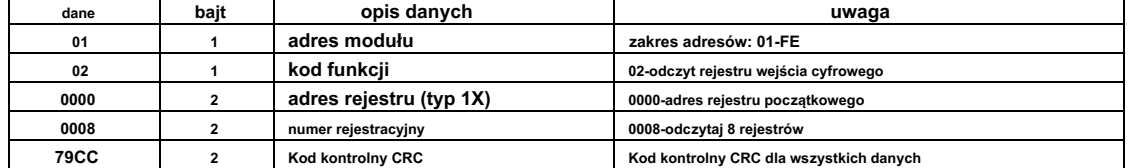

**Odbiór: 01 02 01 C2 20 19 ( przykład / hex )**

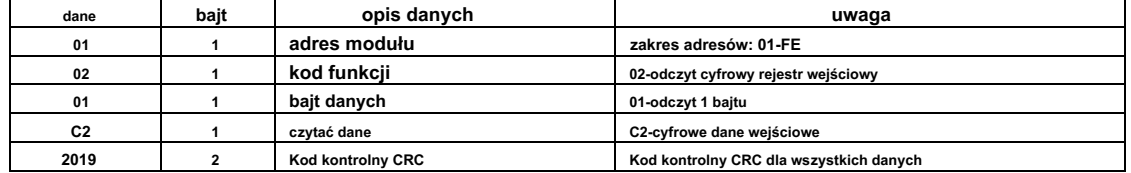

**To polecenie odczytuje cyfrowe dane wejściowe modułu.**

Dane wejścia cyfrowego to "C2", po konwersji na dane binarne będą to "11000010". Osiem bitów danych odpowiada DI\_08 ~ DI\_01. **Oznacza to, że DI\_08, DI\_07 i DI\_02 są włączone.**

#### **5.3 、 Polecenie ustawienia cyfrowych danych wyjściowych (sterowanie wieloma kanałami)**

# **Wyślij: 01 0F 00 00 00 08 01 A4 FF 2E ( przykład / hex )**

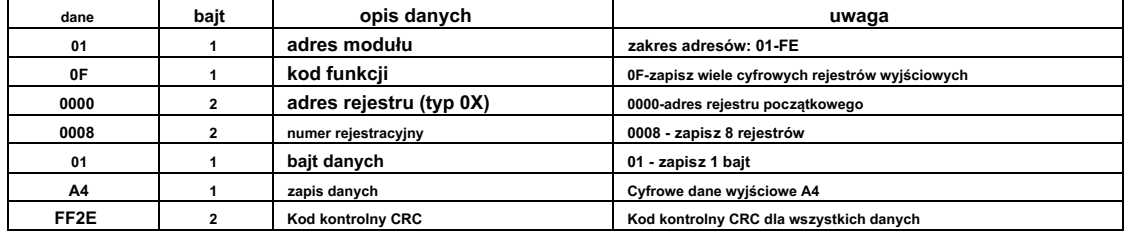

**Odbierz: 01 0F 00 00 00 08 54 0D ( przykład / hex )**

**To polecenie ustawia moduł na wysyłanie wielu kanałów.**

Dane wyjścia cyfrowego to "A4", po konwersji na dane binarne będzie to "10100100". Osiem bitów danych odpowiada DO\_08 ~ DO\_01. **Oznacza to, że DO\_08, DO\_06 i DO\_03 są włączone.**

**Gdy moduł otrzyma poprawne polecenie, odeśle odpowiedź z powrotem do mastera.**

**5.4 、 Polecenie ustawienia cyfrowych danych wyjściowych (sterowanie pojedynczym kanałem)**

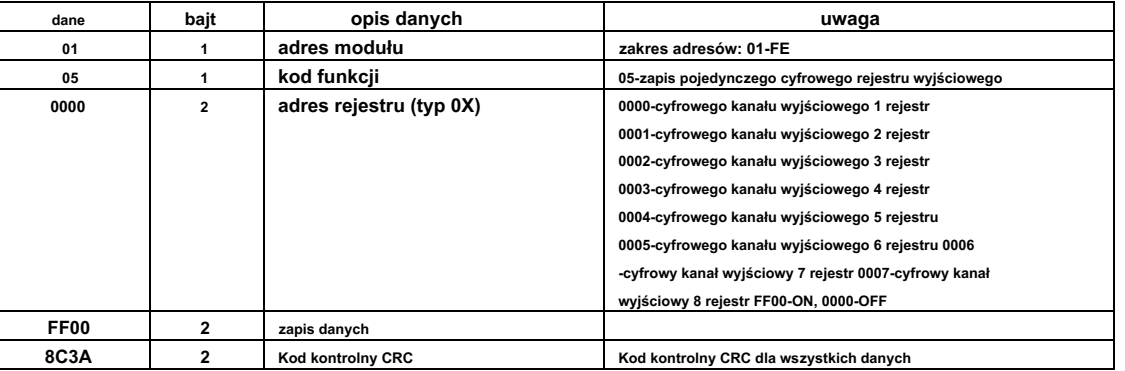

## **Wyślij: 01 05 00 00 FF 00 8C 3A ( przykład / hex )**

**Odbierz: 01 05 00 00 FF 00 8C 3A ( przykład / hex )**

**To polecenie ustawia moduł na wyjście pojedynczego kanału.**

**Gdy moduł otrzyma poprawne polecenie, odeśle odpowiedź z powrotem do mastera.**

#### **5.5 、 Polecenie odczytu danych na wyjściu cyfrowym**

### **Wyślij: 01 01 00 00 00 08 3D CC ( przykład / hex )**

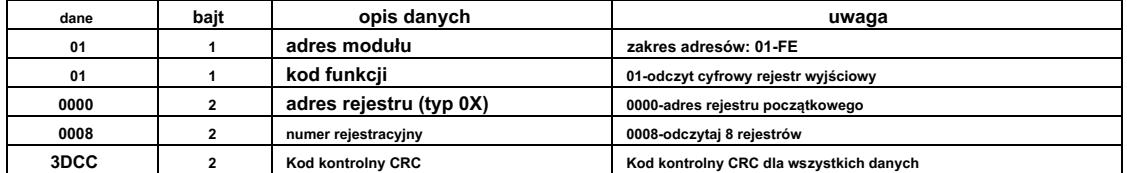

**Odbiór: 01 01 01 A4 50 33 ( przykład / hex )**

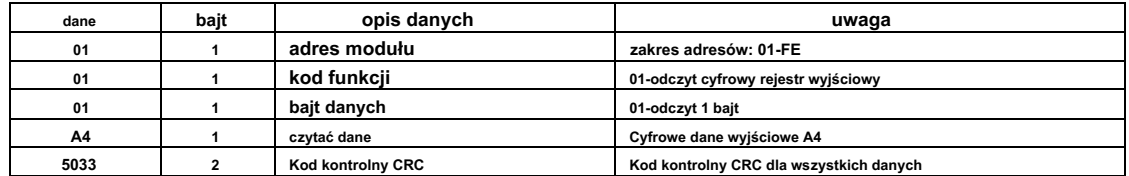

**To polecenie odczytuje cyfrowe dane wyjściowe modułu.**

Dane wyjścia cyfrowego to "A4", po konwersji na dane binarne będzie to "10100100". Osiem bitów danych odpowiada DO\_08 ~ DO\_01. **Oznacza to, że DO\_08, DO\_06 i DO\_03 są włączone.**

#### **5.6 、 Polecenie do ustawienia adresu modułu**

**Wysłać : 00 06 00 64 00 01 08 04 ( przykład / hex )**

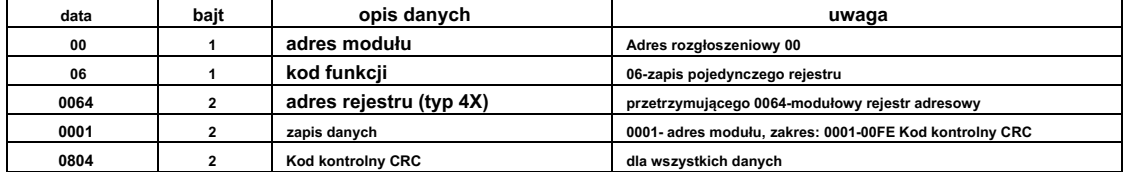

**Otrzymać : 00 06 00 64 00 01 08 04 ( przykład / hex )**

**To polecenie ustawia adres modułu (adres slave) na "01" (ustawienie domyślne). To ustawienie można zapisać po wyłączeniu zasilania. To jest polecenie rozgłoszeniowe. Musi zapewnić, że tylko jeden moduł jest podłączony do modułu głównego. Gdy moduł otrzyma poprawne polecenie, odeśle odpowiedź z powrotem do mastera.**

## **5.7 、 Polecenie do ustawienia parametrów komunikacji**

**Wysłać : 01 06 00 65 00 02 18 14 ( przykład / hex )**

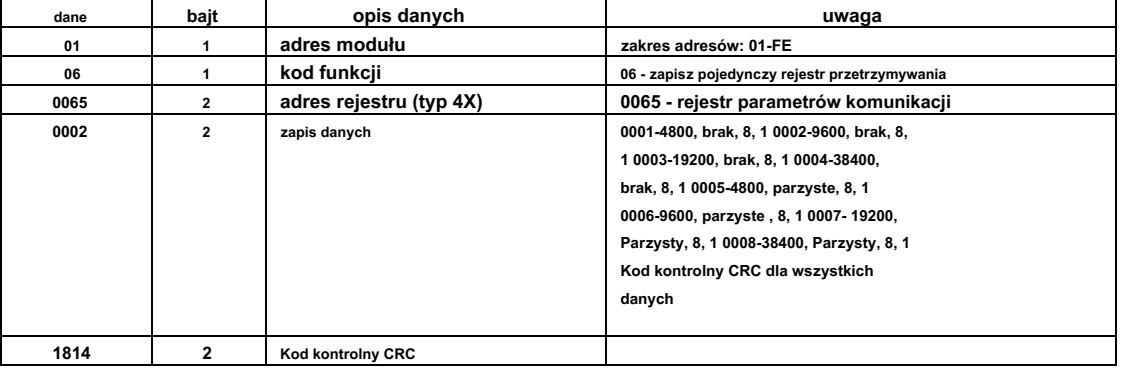

**Otrzymać : 01 06 00 65 00 02 18 14 ( przykład / hex )**

**To polecenie ustawia parametr komunikacji na "9600, brak, 8, 1" (ustawienie domyślne). To ustawienie można zapisać po wyłączeniu zasilania.**

**Gdy moduł otrzyma poprawne polecenie, odeśle odpowiedź z powrotem do mastera.**

## **6 、 Opis diody LED ZASILANIE / DANE**

- **Gdy moduł jest włączony, dioda LED świeci na zielono.**
- **Gdy moduł jest połączony, dioda LED miga. Gdy moduł otrzyma**
- **prawidłowe polecenie, dioda LED świeci na zielono.**
- **Gdy moduł otrzyma niepoprawne polecenie lub polecenie innego modułu, dioda LED świeci na czerwono.**

## **7 、 Opis debugowania komputera**

- **Zapewniamy oprogramowanie do debugowania do testowania funkcji i ustawiania parametrów. Wykonaj poniższe czynności:**
- **Podłącz komputer do modułu za pomocą konwertera RS485.** •
- **Podłącz zasilanie DC12V lub DC24V do modułu i włącz zasilanie. Aby uniknąć niepotrzebnych uszkodzeń, przed włączeniem zasilania upewnij się, że dodatnie i ujemne zaciski zasilania są prawidłowo podłączone.** •
- 
- **Otwórz oprogramowanie i wybierz model modułu, pojawi się okno testowania funkcji lub ustawiania parametrów. Ustaw parametry**  •
- **komunikacyjne i otwórz port szeregowy.** •
- Wybierz odpowiednie ustawienie i kliknij przycisk "Odczytaj" lub "Zapisz". •

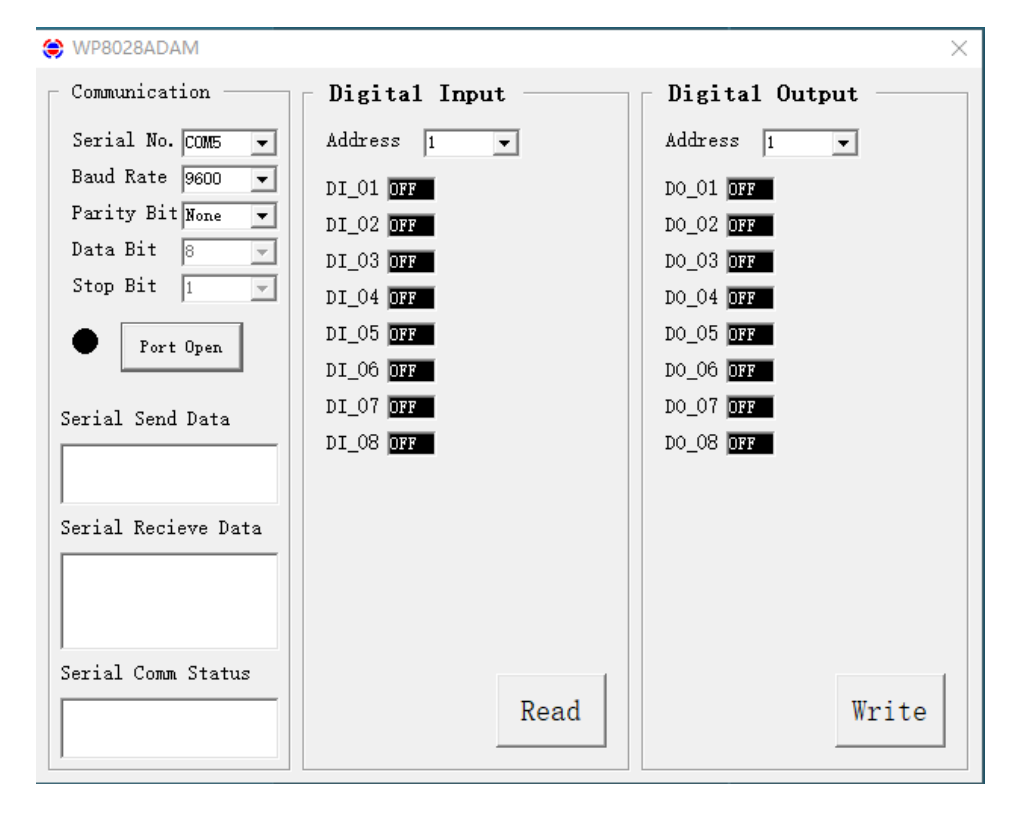

# **8 、 Schemat sieci RS485**

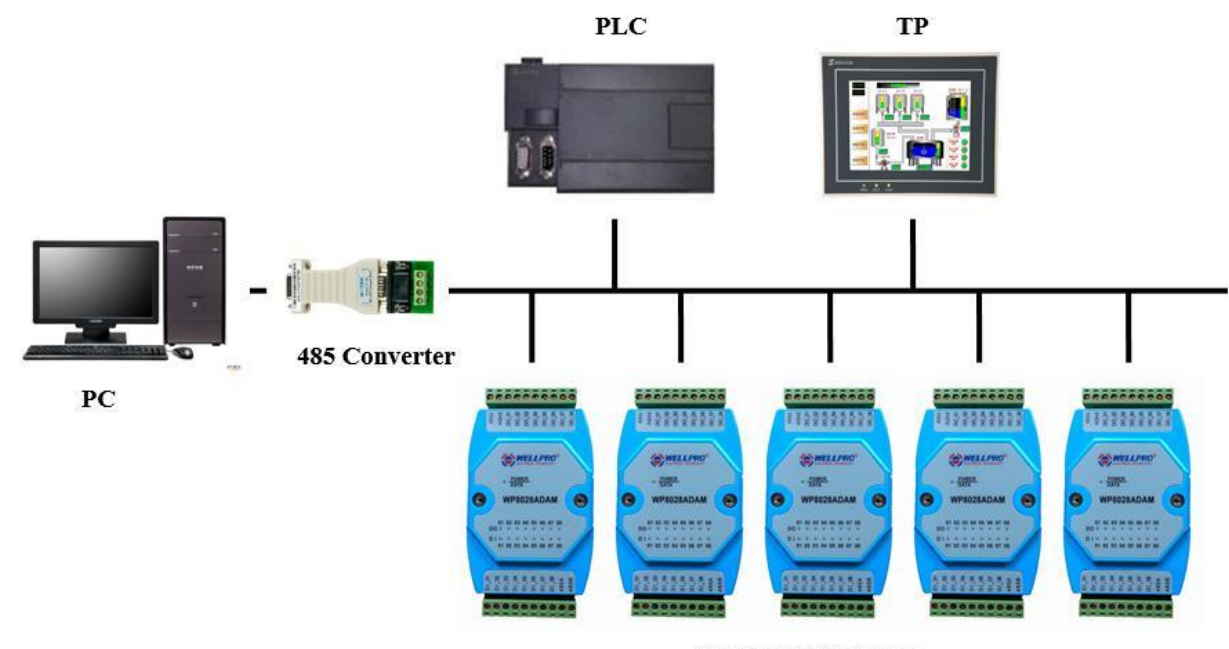

**WELLPRO Module**